(株)エヌアイアシスト 2016年2月版

家族構成図作成 褥瘡写真、手術写真等の加工 ソフト 説明書

1、はじめに

 本ソフトは、看護師が日々の中で行う作業を簡便に対応できるように考慮したものです。 短時間で、簡単に作成・加工できるソフトです。 本ソフトはユーザの要望を今後とも反映して、より良いものに仕上げていきます。 ここで作成する画像は、電子カルテ、看護支援システム等と、連携することで スムースな業務遂行に寄与するものと、期待します。

 このソフトには、看護師が使用する画像処理(All in One)をまとめています。 また必要と思われる機能は追加していきます。

 このソフトは、過去10年以上使用された 旧ソフトをバージョンアップしたものです。 例えば、入院患者の顔写真、全身写真の加工は、1枚のデジカメ写真をもとに 範囲を指定して行います。範囲の指定は、マーキングを操作することでストレスなく行えます。

2、ソフトの設定とライセンス登録

1)ソフトウェア「JokusouManage.exe」を適当なフォルダーにコピーして、起動します。

 2)ソフトウェアを使用するには、ライセンスを登録する必要があります。 PC個々に必要となります。 ライセンス発行には、下記にある「MACアドレス」(PC固有の番号です。)が必要です。

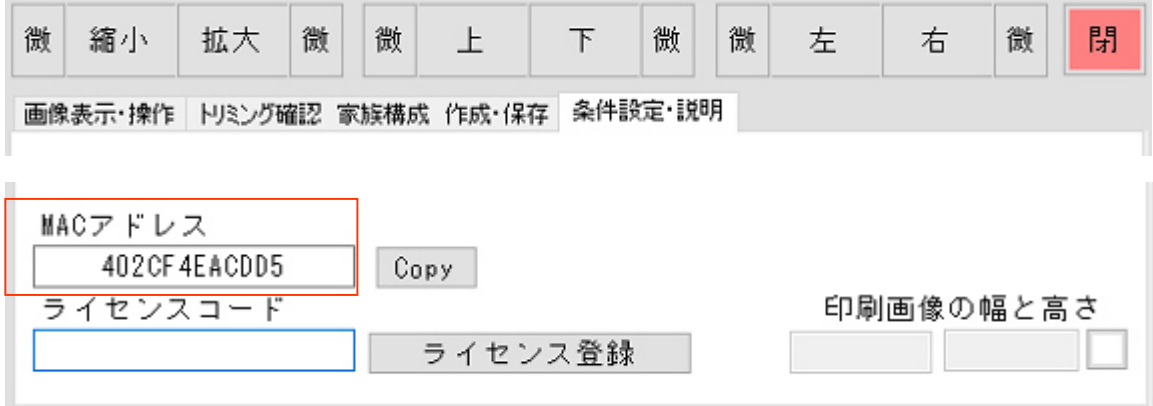

3、ソフトで管理する画像の保存場所について

家族構成図、褥瘡・手術等写真の加工画像は、規定のフォルダーに保存されます。

家族構成図は 「C:¥PhotoSave¥Picture」に保存 褥瘡・手術斜視は 「 C:¥PhotoSave¥Picture」に保存

顔写真・全身写真は 「C:¥PhotoSave」に保存

証明書用・パスポート用写真は 「C:¥PhotoSave¥Picture」に保存

(コンビニでの印刷用) 「C:¥PhotoSave¥L\_size」 「C:¥Photosave¥DSC」に保存されます。

\*)証明書用・パスポート用写真の機能は、他の写真をこの機能を使用することで、別の目的として 使用できます。

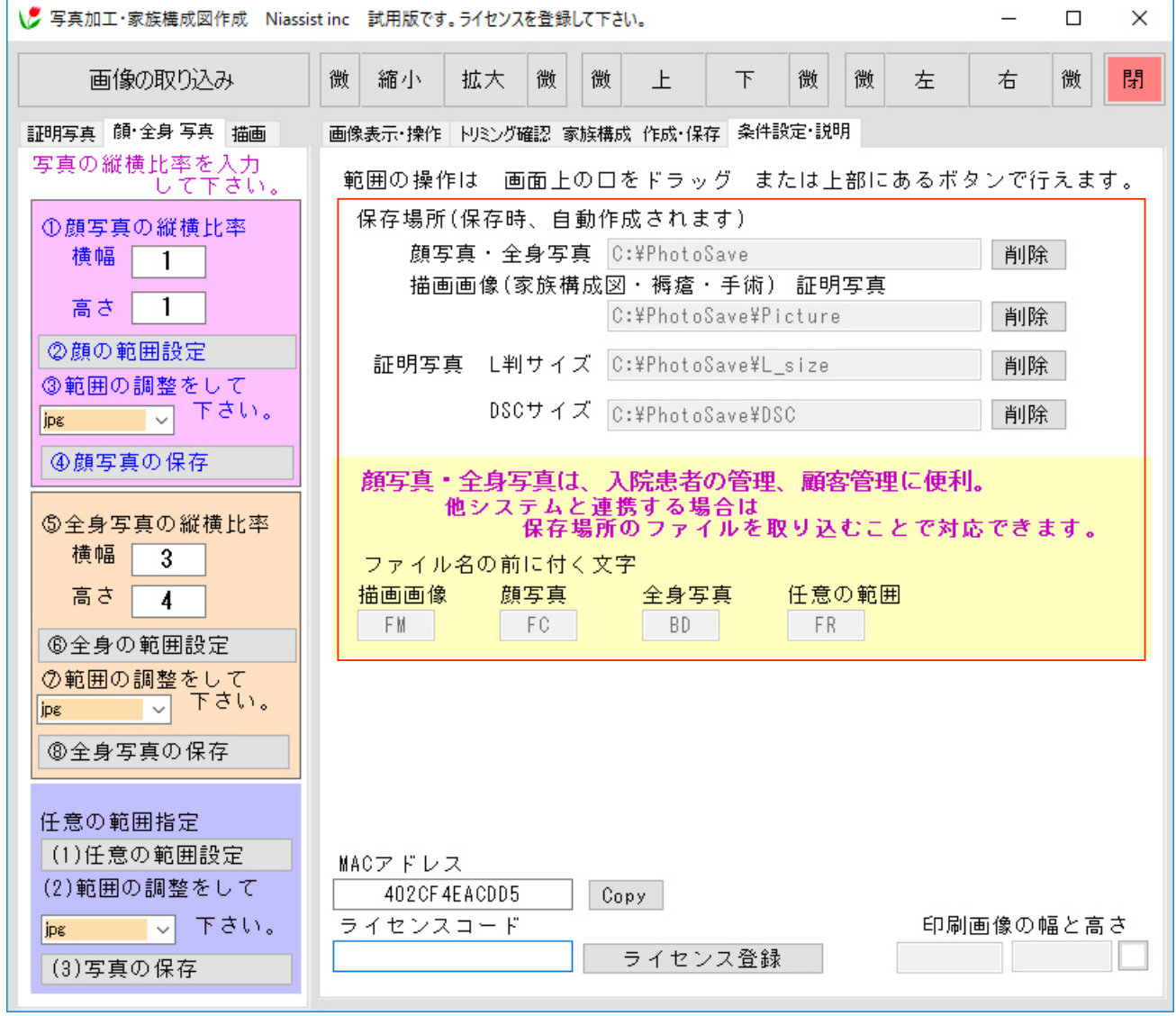

### 4、基本操作

1)顔写真の加工作業

患者の写真(全身)を「画像の取り込み」ボタンで表示します。

②「顔の範囲指定」ボタンを押し、範囲のマーキングを表示します。

- ③マーキングの□部分を移動して範囲を決めます。
	- ・上側にある 縮小・拡大 上・下 左・右のボタン操作でもできます。 ・横幅:高さは 1:1の比率でマークします。
- ④「顔写真の保存」ボタンで保存します。
	- ・「 C:¥PhotoSave」に保存されます。
	- ・保存される画像サイズは、ここでの表示しているサイズでなく、デジカメの写真の サイズとなります。(範囲でトリミングしたサイズ)
	- ・保存は、規定では jpeg画像です。選択することで、bmp、pngとして保存できます。

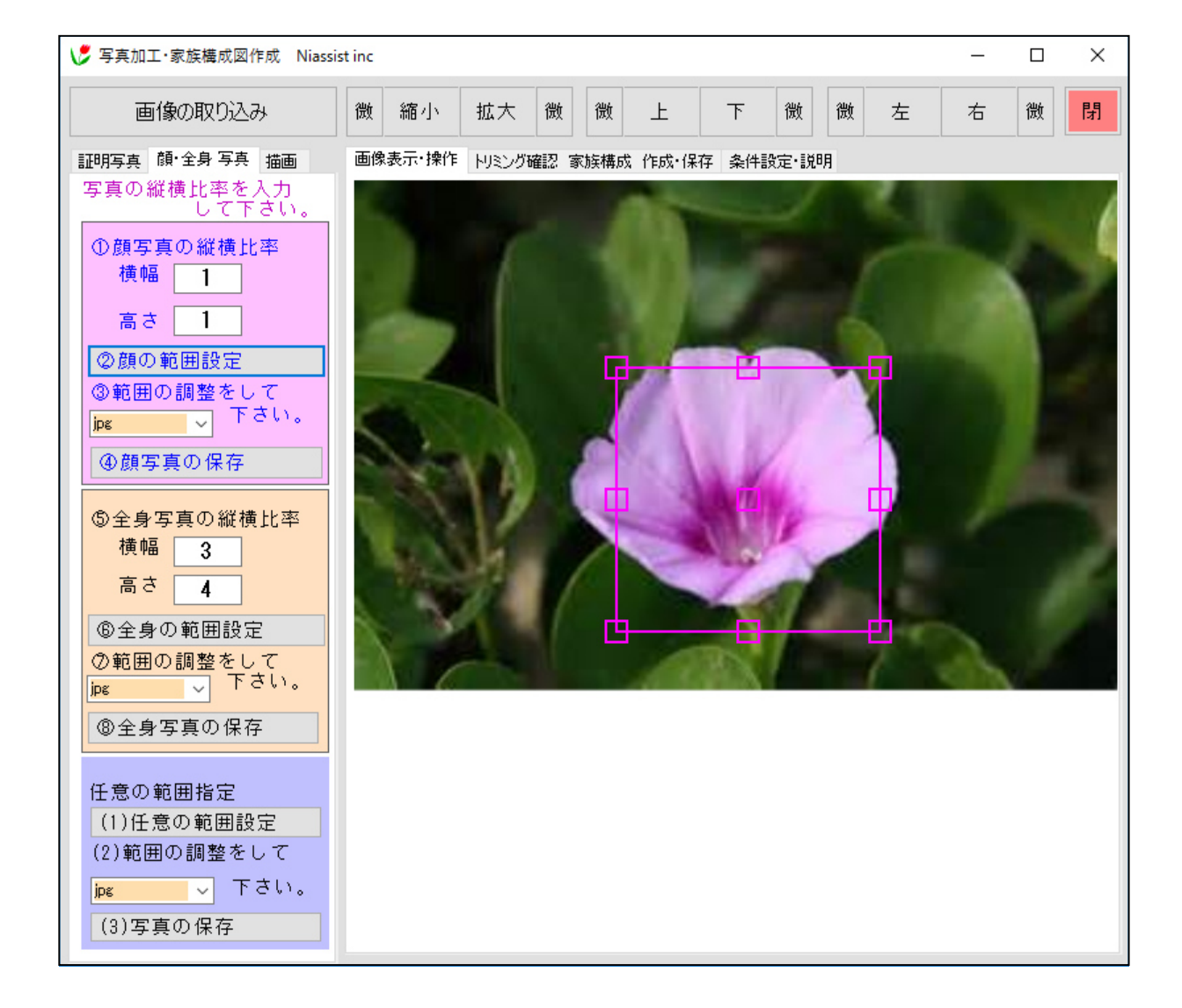

2)全身写真の加工作業

患者の写真(全身)を「画像の取り込み」ボタンで表示します。

⑥「全身の範囲指定」ボタンを押し、範囲のマーキングを表示します。

⑦マーキングの□部分を移動して範囲を決めます。

- ・上側にある 縮小・拡大 上・下 左・右のボタン操作でもできます。
- ・例;横幅:高さは 3:4の比率でマークします。

⑧「全身写真の保存」ボタンで保存します。

- ・「 C:¥PhotoSave」に保存されます。
- ・保存される画像サイズは、ここでの表示しているサイズでなく、デジカメの写真の サイズとなります。(範囲でトリミングしたサイズ)
- ・保存は、規定では jpeg画像です。選択することで、bmp、pngとして保存できます。

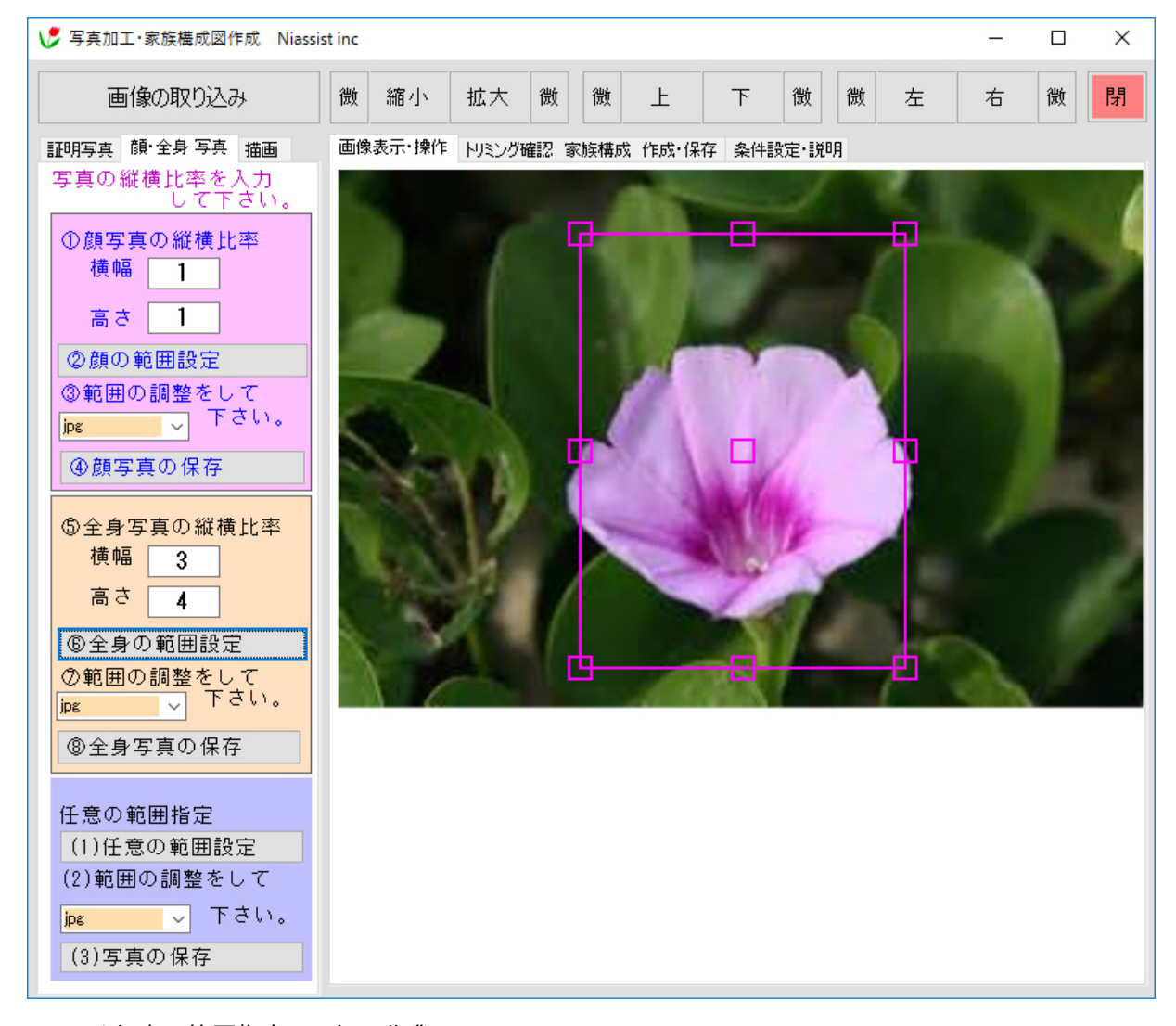

3)任意の範囲指定での加工作業

- (1)「任意の範囲指定」ボタンを押し、範囲のマーキングを表示します。 ・マーキングは 比率はなく 横幅 高さを自由に移動できます。 (3)範囲が確定したら、「写真の保存」ボタンで保存します。
	- ・「 C:¥PhotoSave」に保存されます。

# 4)褥瘡・手術写真の加工作業

患者の写真(全身)を「画像の取り込み」ボタンで表示します。

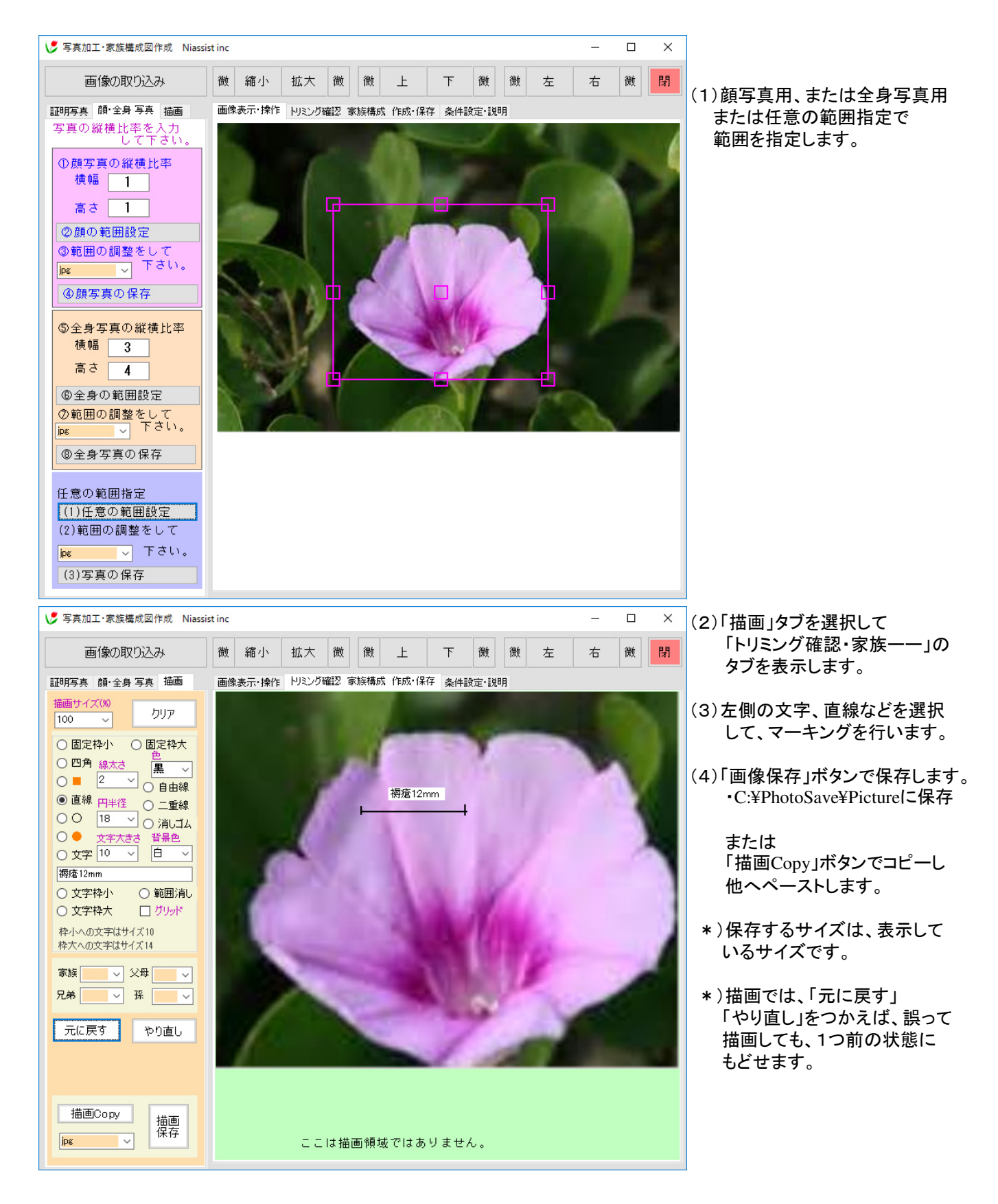

## 5)家族構成図の作成作業

「クリア」ボタンでクリアします。

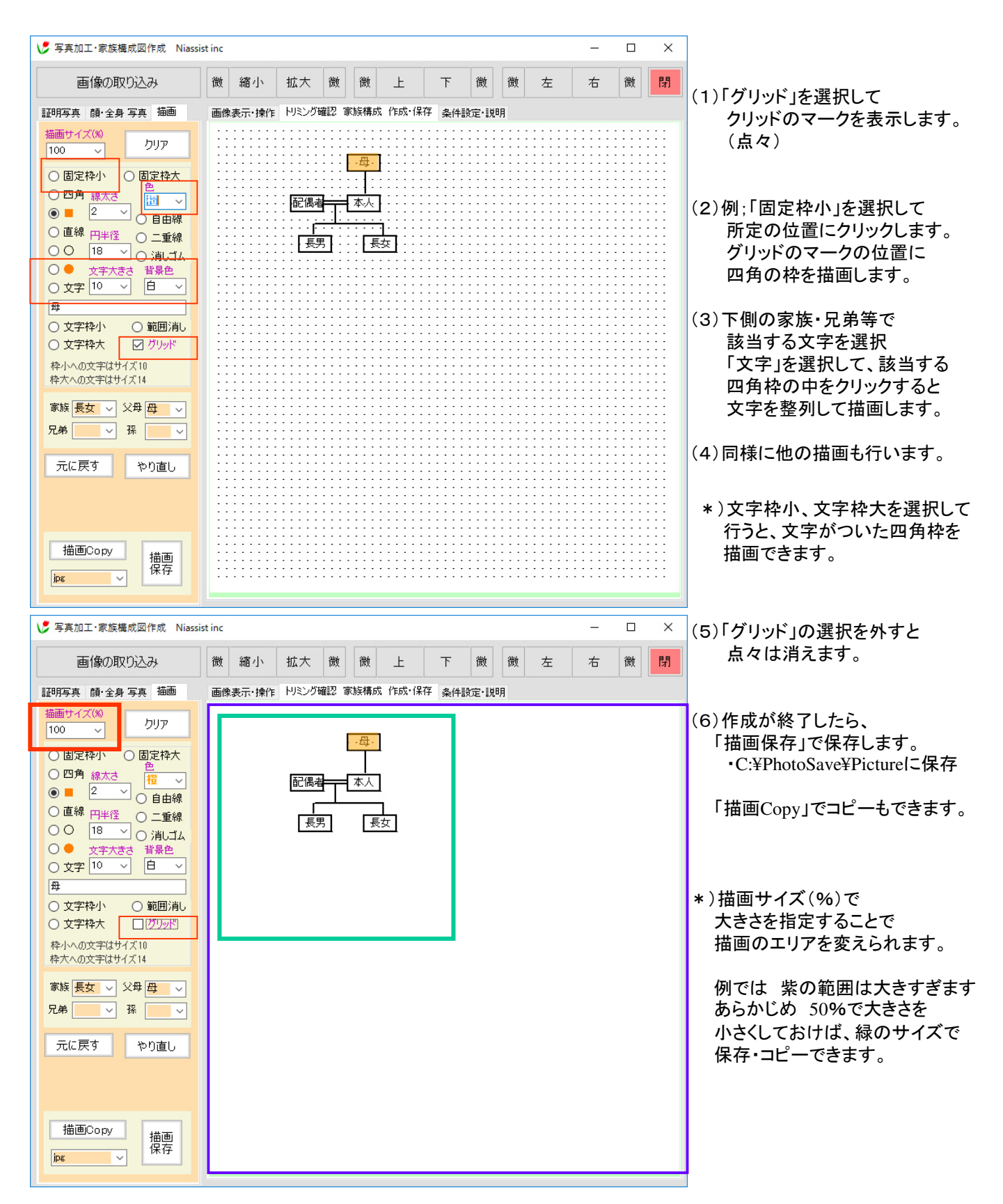

# 6)証明写真の加工作業

「画像の取り込み」ボタンで写真を表示します。

### この機能をつかうと シール状の印刷ができます

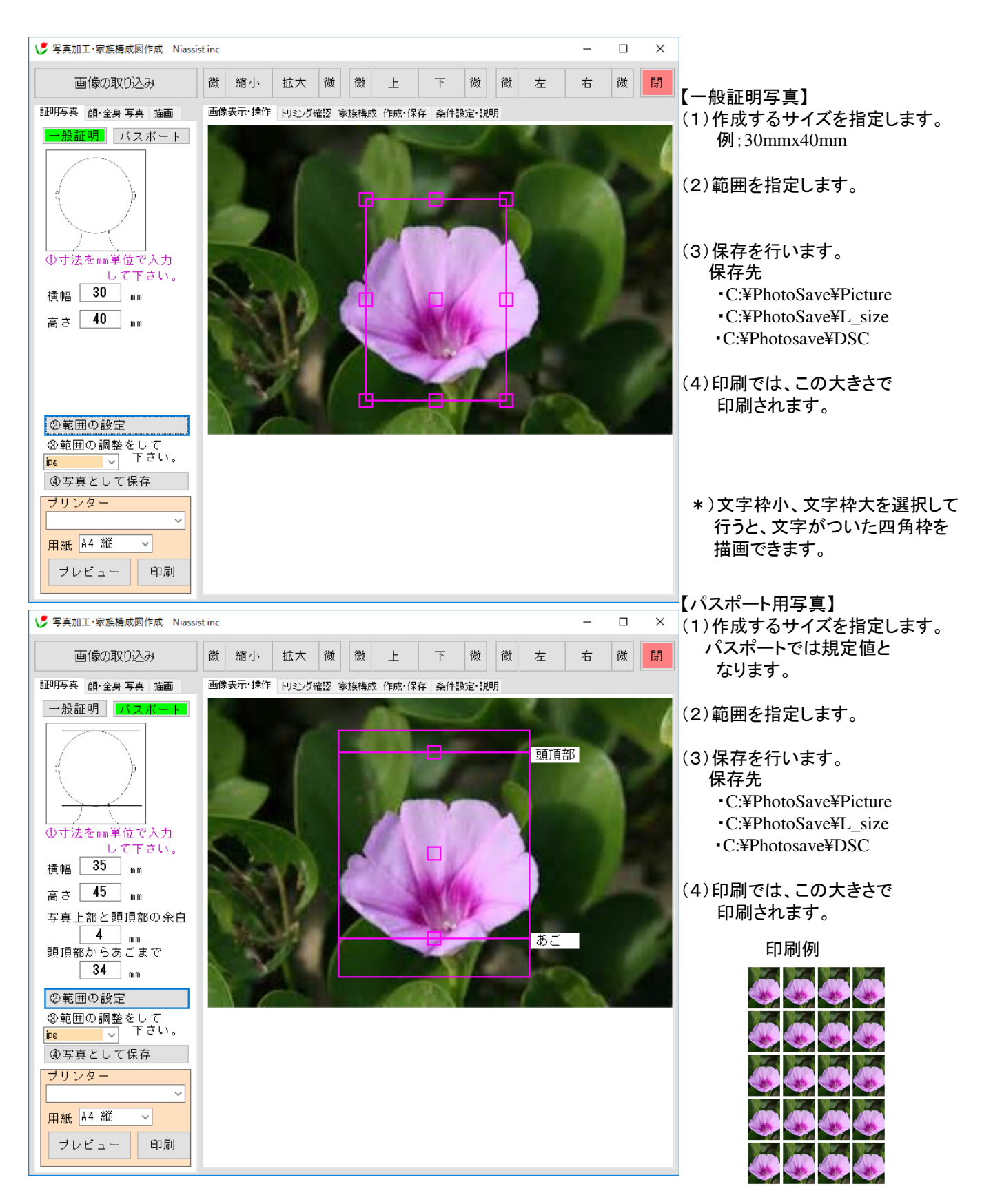